Obowiązuje od wers 01.00.zz (Oprogramowanie sprzętowe urządzenia)

BA01697D/31/PL/04.19

71448485 2019-05-01

# Instrukcja obsługi Picomag Wersja IO-Link

Przepływomierz elektromagnetyczny

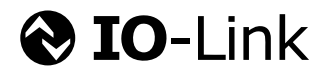

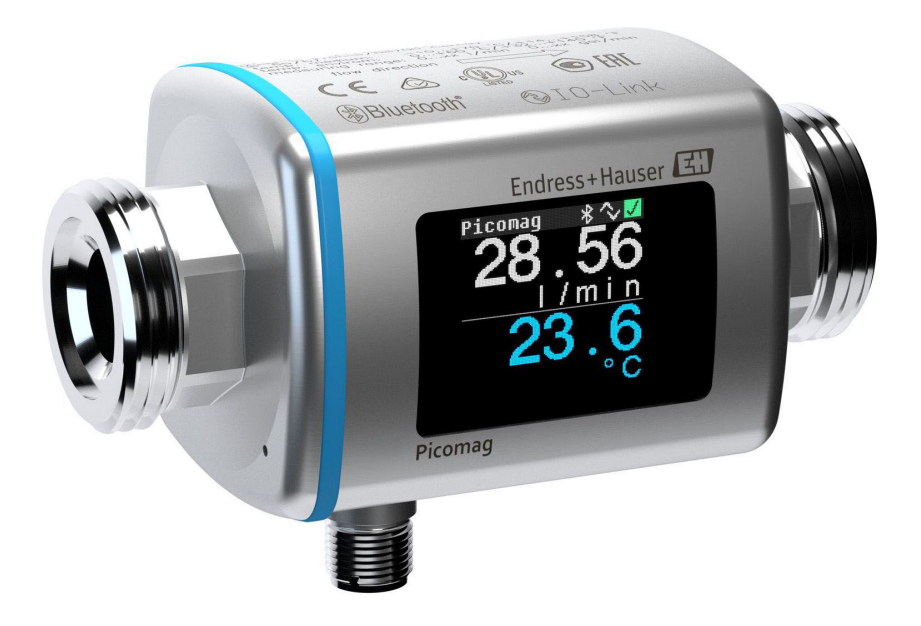

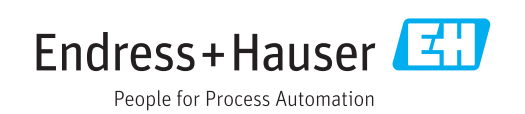

- Dokument niniejszy należy przechowywać w bezpiecznym miejscu tak, aby był on zawsze dostępny podczas pracy z przyrządem.
- Aby uniknąć zagrożeń dla osób i obiektu, należy dokładnie przeczytać rozdział "Podstawowe wskazówki bezpieczeństwa" oraz wszelkie inne zalecenia dotyczące bezpieczeństwa podane w niniejszym dokumencie, odnoszące się do procedur postępowania.
- Producent zastrzega sobie prawo zmiany danych technicznych bez wcześniejszego zawiadomienia. Aby otrzymać najbardziej aktualne informacje i najaktualniejszą wersję niniejszej instrukcji obsługi, należy zwrócić się do oddziału Endress+Hauser.

# Spis treści

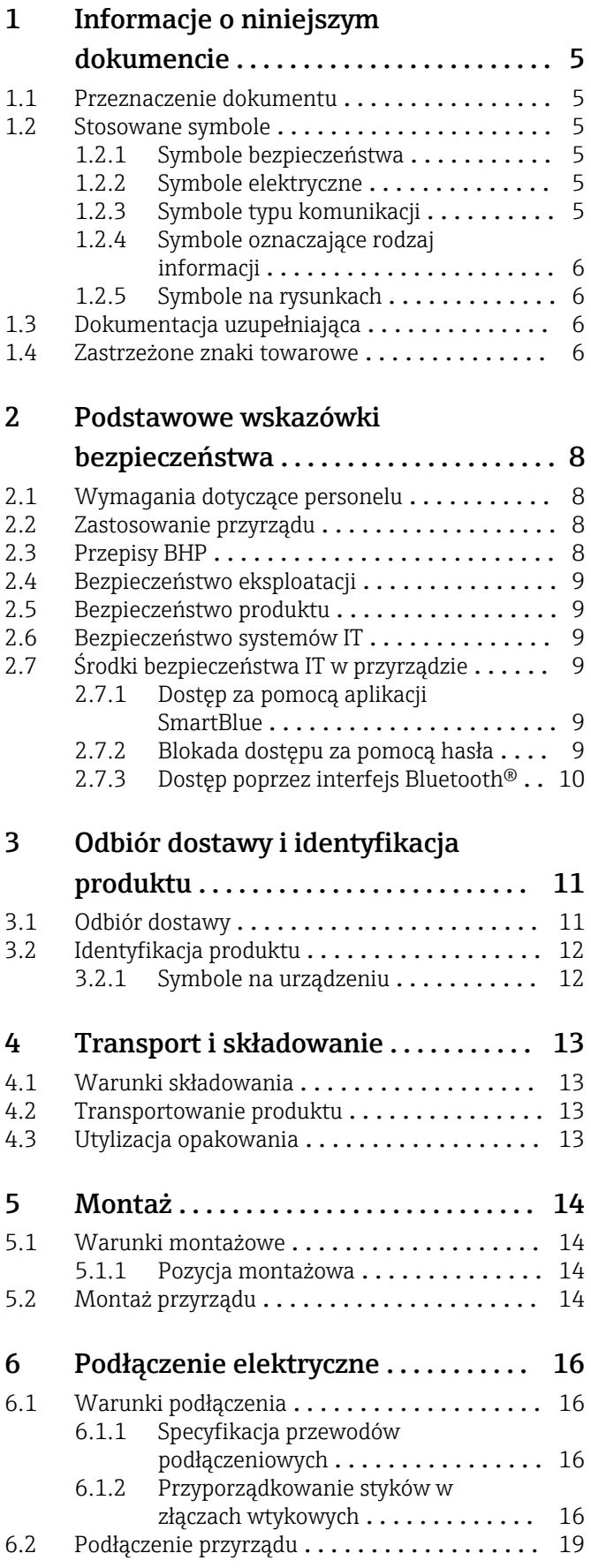

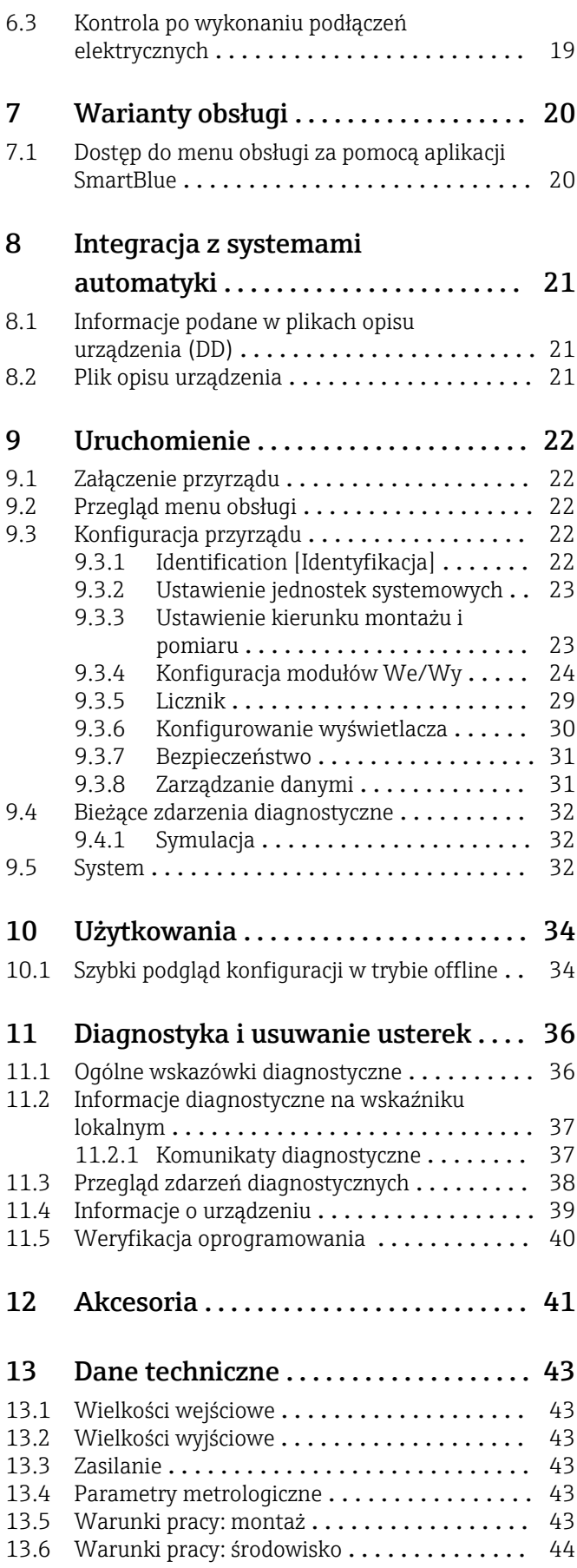

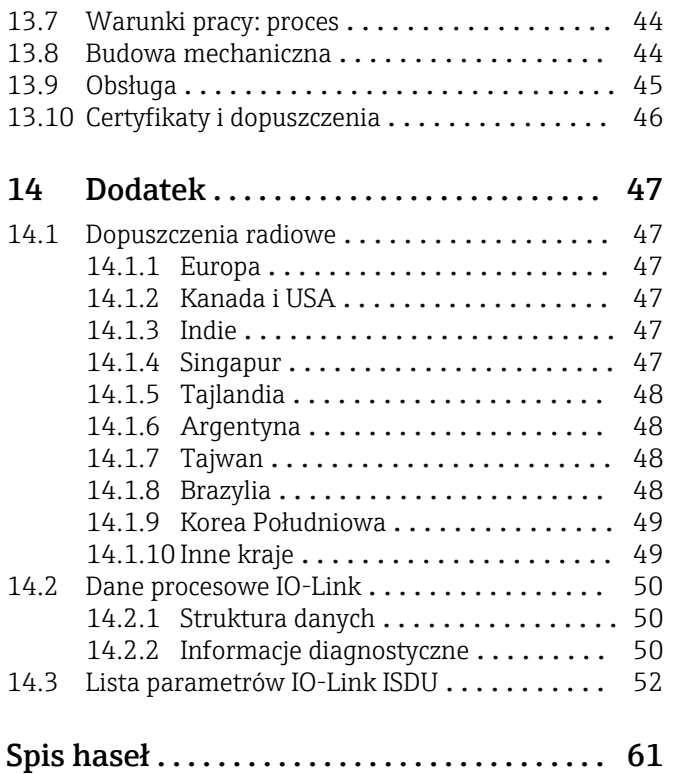

## <span id="page-4-0"></span>1 Informacje o niniejszym dokumencie

### 1.1 Przeznaczenie dokumentu

Niniejsza instrukcja obsługi zawiera wszelkie informacje, które są niezbędne na różnych etapach cyklu życia przyrządu: od identyfikacji produktu, odbiorze dostawy i składowaniu, przez montaż, podłączenie, obsługę i uruchomienie aż po wyszukiwanie usterek, konserwację i utylizację.

### 1.2 Stosowane symbole

### 1.2.1 Symbole bezpieczeństwa

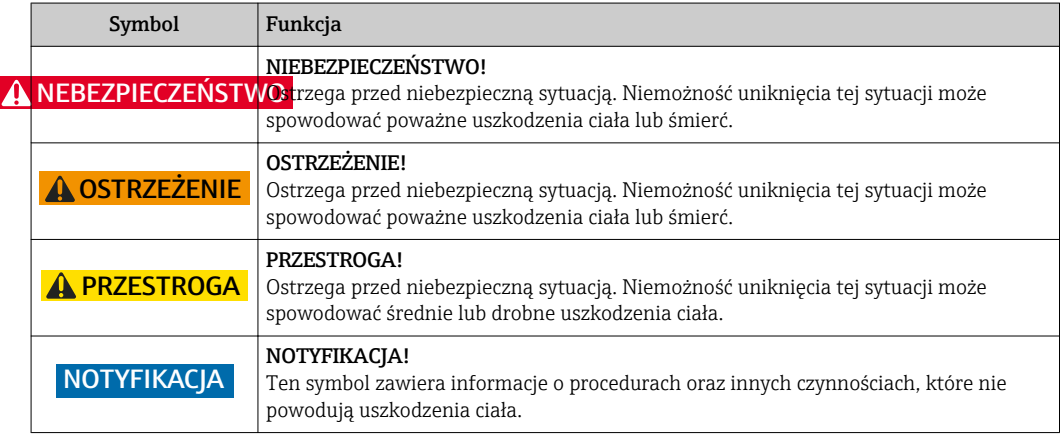

### 1.2.2 Symbole elektryczne

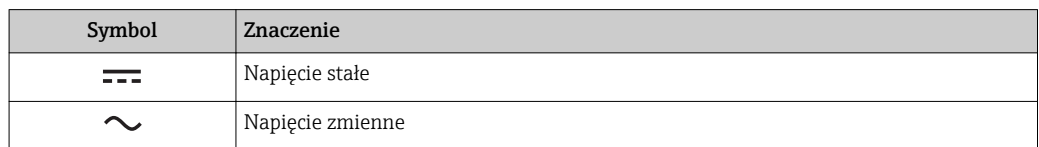

### 1.2.3 Symbole typu komunikacji

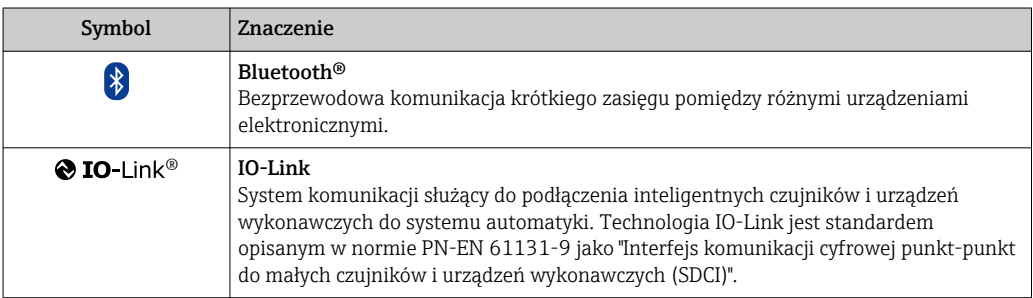

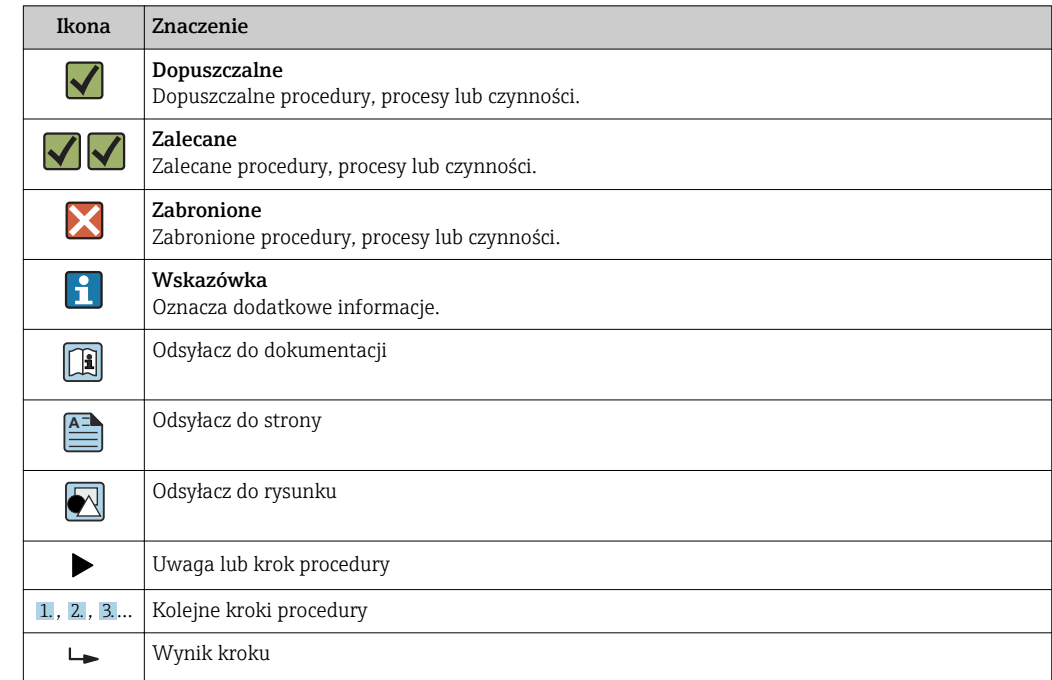

### <span id="page-5-0"></span>1.2.4 Symbole oznaczające rodzaj informacji

### 1.2.5 Symbole na rysunkach

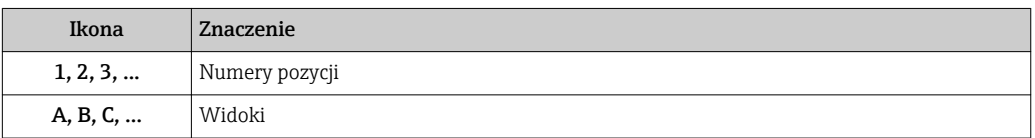

## 1.3 Dokumentacja uzupełniająca

Wykaz dostępnej dokumentacji technicznej, patrz:

- *W@M Device Viewer*: należy wprowadzić numer seryjny podany na tabliczce znamionowej [\(www.pl.endress.com/deviceviewer\)](http://www.endress.com/deviceviewer)
- Aplikacja *Endress+Hauser Operations*: wprowadzić numer seryjny podany na tabliczce znamionowej lub zeskanować kod QR z tabliczki znamionowej.

### 1.4 Zastrzeżone znaki towarowe

### **@ IO-Link®**

jest zastrzeżonym znakiem towarowym. Może być stosowany z produktami i usługami przez podmioty będące członkami grupy IO-Link Community, oraz przez podmioty niebędące jej członkami, posiadającymi odpowiednią licencję. Dodatkowe informacje dotyczące korzystania z komunikacji IO-Link podano w zasadach IO-Link Community na stronie: www.io.link.com.

### Interfejs Bluetooth®

®

Znak słowny i logo Bluetooth® to zastrzeżone znaki towarowe Bluetooth SIG, Inc. Każdy przypadek użycia tego znaku przez Endress+Hauser podlega licencji.

### Apple®

Apple, logo Apple, iPhone i iPod touch to zastrzeżone znaki towarowe Apple Inc., zarejestrowane w USA i w innych krajach. App Store to znak usługowy Apple Inc.

### Android®

Android, Google Play i logo Google Play to zastrzeżone znaki towarowe Google Inc.

## <span id="page-7-0"></span>2 Podstawowe wskazówki bezpieczeństwa

### 2.1 Wymagania dotyczące personelu

Personel przeprowadzający montaż, uruchomienie, diagnostykę i konserwację powinien spełniać następujące wymagania:

- ‣ Przeszkoleni, wykwalifikowani operatorzy powinni posiadać odpowiednie kwalifikacje do wykonania konkretnych zadań i funkcji.
- ‣ Posiadać zgodę właściciela/operatora obiektu.
- ‣ Posiadać znajomość obowiązujących przepisów.
- ‣ Przed rozpoczęciem prac przeczytać ze zrozumieniem zalecenia podane w instrukcji obsługi, dokumentacji uzupełniającej oraz certyfikatach (zależnie od zastosowania).

‣ Przestrzegać wskazówek i podstawowych warunków bezpieczeństwa.

Personel obsługi powinien spełniać następujące wymagania:

- ‣ Być przeszkolony i posiadać zgody odpowiednie dla wymagań związanych z określonym zadaniem od właściciela/operatora obiektu.
- ‣ Postępować zgodnie ze wskazówkami podanymi w niniejszym podręczniku.

## 2.2 Zastosowanie przyrządu

### Zastosowanie i media mierzone

Przepływomierz opisany w niniejszej skróconej instrukcji obsługi jest przeznaczony wyłącznie do pomiaru przepływu cieczy o przewodności minimalnej 20 µS/cm.

Dla zapewnienia, aby przyrząd był w odpowiednim stanie technicznym przez cały okres eksploatacji należy:

‣ Używać go do pomiaru mediów, dla których materiały urządzenia mające kontakt z medium są wystarczająco odporne.

#### Niewłaściwe zastosowanie przyrządu

Niewłaściwe zastosowanie lub zastosowanie niezgodne z przeznaczeniem może zagrażać bezpieczeństwu. Producent nie ponosi żadnej odpowiedzialności za szkody spowodowane niewłaściwym zastosowaniem lub zastosowaniem niezgodnym z przeznaczeniem.

### **A OSTRZEŻENIE**

#### Niebezpieczeństwo uszkodzenia przez media korozyjne lub zawierające cząstki ścierne oraz warunki otoczenia!

- ‣ Sprawdzić zgodność medium procesowego z materiałem czujnika.
- ► Za dobór odpowiednich materiałów wchodzących w kontakt z medium procesowym a w szczególności za ich odporność odpowiada użytkownik.
- ‣ Przestrzegać podanego zakresu ciśnień i temperatur medium.

### Ryzyka szczątkowe

### **A OSTRZEŻENIE**

Ze względu na pobór mocy przez podzespoły elektroniczne i podczas przepływu gorącego medium przez przyrząd, temperatura powierzchni zewnętrznej obudowy przyrządu może wzrosnąć. Stwarza to ryzyko oparzenia!

‣ W przypadku cieczy o podwyższonej temperaturze należy zapewnić odpowiednie zabezpieczenie przed oparzeniem.

## 2.3 Przepisy BHP

Przed przystąpieniem do pracy przy przyrządzie:

‣ Zawsze należy mieć nałożony niezbędny sprzęt ochrony osobistej, określony w przepisach krajowych.

<span id="page-8-0"></span>W przypadku wykonywania robót spawalniczych na rurociągach:

‣ Niedopuszczalne jest uziemianie urządzenia spawalniczego z wykorzystaniem przyrządu.

### 2.4 Bezpieczeństwo eksploatacji

Ryzyko uszkodzenia ciała!

- ‣ Przyrząd można użytkować wyłącznie wtedy, gdy jest sprawny technicznie i wolny od usterek i wad.
- ‣ Za niezawodną pracę przyrządu odpowiedzialność ponosi operator.

### 2.5 Bezpieczeństwo produktu

Urządzenie zostało skonstruowane oraz przetestowane zgodnie z aktualnym stanem wiedzy technicznej i opuściło zakład producenta w stanie gwarantującym niezawodne działanie.

Spełnia ogólne wymagania bezpieczeństwa i wymogi prawne. Ponadto jest zgodne z dyrektywami unijnymi wymienionymi w Deklaracji Zgodności WE dla konkretnego przyrządu. Endress+Hauser potwierdza to poprzez umieszczenie na przyrządzie znaku CE.

## 2.6 Bezpieczeństwo systemów IT

Nasza gwarancja obowiązuje wyłącznie wtedy, gdy urządzenie jest zainstalowany i stosowany zgodnie z opisem podanym w instrukcji obsługi. Urządzenie posiada mechanizmy zabezpieczające przed przypadkową zmianą ustawień.

Działania w zakresie bezpieczeństwa IT, zapewniające dodatkową ochronę urządzenia oraz transferu danych, muszą być wdrożone przez operatora, zgodnie z obowiązującymi standardami bezpieczeństwa.

## 2.7 Środki bezpieczeństwa IT w przyrządzie

### 2.7.1 Dostęp za pomocą aplikacji SmartBlue

Dla przyrządu zdefiniowano dwa poziomy dostępu (rodzaje użytkowników): Operator oraz Utrzymanie ruchu. Domyślnym rodzajem użytkownika jest Utrzymanie ruchu.

Jeśli indywidualny kod użytkownika nie jest zdefiniowany (w parametrze "Set access code" [Ustaw kod dostępu]), obowiązuje domyślny kod 0000 i automatycznie wybierany jest rodzaj użytkownika Utrzymanie ruchu. Dane konfiguracyjne nie są zabezpieczone przed zmianą i można je swobodnie edytować.

Jeśli indywidualny kod użytkownika został zdefiniowany (w parametrze Set access code [Ustaw kod dostępu]), wszystkie parametry są zabezpieczone przed edycją, a dostęp jest możliwy dla rodzaju użytkownika Operator. Aby uzyskać dostęp jako Utrzymanie ruchu i edytować wszystkie parametry, należy wprowadzić zdefiniowany wcześniej kod dostępu.

### 2.7.2 Blokada dostępu za pomocą hasła

Do ochrony parametrów urządzenia przed zapisem lub dostępem do urządzenia poprzez interfejs Bluetooth® służą różne hasła dostępu.

- <span id="page-9-0"></span>• Indywidualny kod dostępu Ochrona parametrów urządzenia przed zapisem za pomocą aplikacji SmartBlue
- Klucz Bluetooth Hasło chroni połączenie pomiędzy urządzeniem obsługowym (np. smartfon, tablet) a urządzeniem pomiarowym za pośrednictwem interfejsu Bluetooth®.

#### Ogólne wskazówki dotyczące korzystania z hasła

- Kod dostępu i klucz Bluetooth, dostarczone wraz z urządzeniem, należy zmienić podczas uruchomienia.
- Podczas definiowania i zarządzania kodem dostępu lub kluczem Bluetooth należy przestrzegać zasad tworzenia bezpiecznego hasła.
- Za zarządzanie i zachowanie środków ostrożności związanych z kodem dostępu i kluczem Bluetooth odpowiada użytkownik.

### 2.7.3 Dostęp poprzez interfejs Bluetooth®

#### Bezpieczna transmisja sygnałów poprzez interfejs Bluetooth® jest szyfrowana za pomocą techniki kryptograficznej testowanej przez Instytut Fraunhofera.

- Bez zainstalowanej aplikacji SmartBlue urządzenie nie będzie widoczne poprzez sieć *Bluetooth*®.
- Pomiędzy urządzeniem a smartfonem lub tabletem ustanawiane jest tylko jedno połączenie typu punkt-punkt.
- Aplikacja SmartBlue umożliwia wyłączenie komunikacji bezprzewodowej poprzez interfejs *Bluetooth*®.

<span id="page-10-0"></span>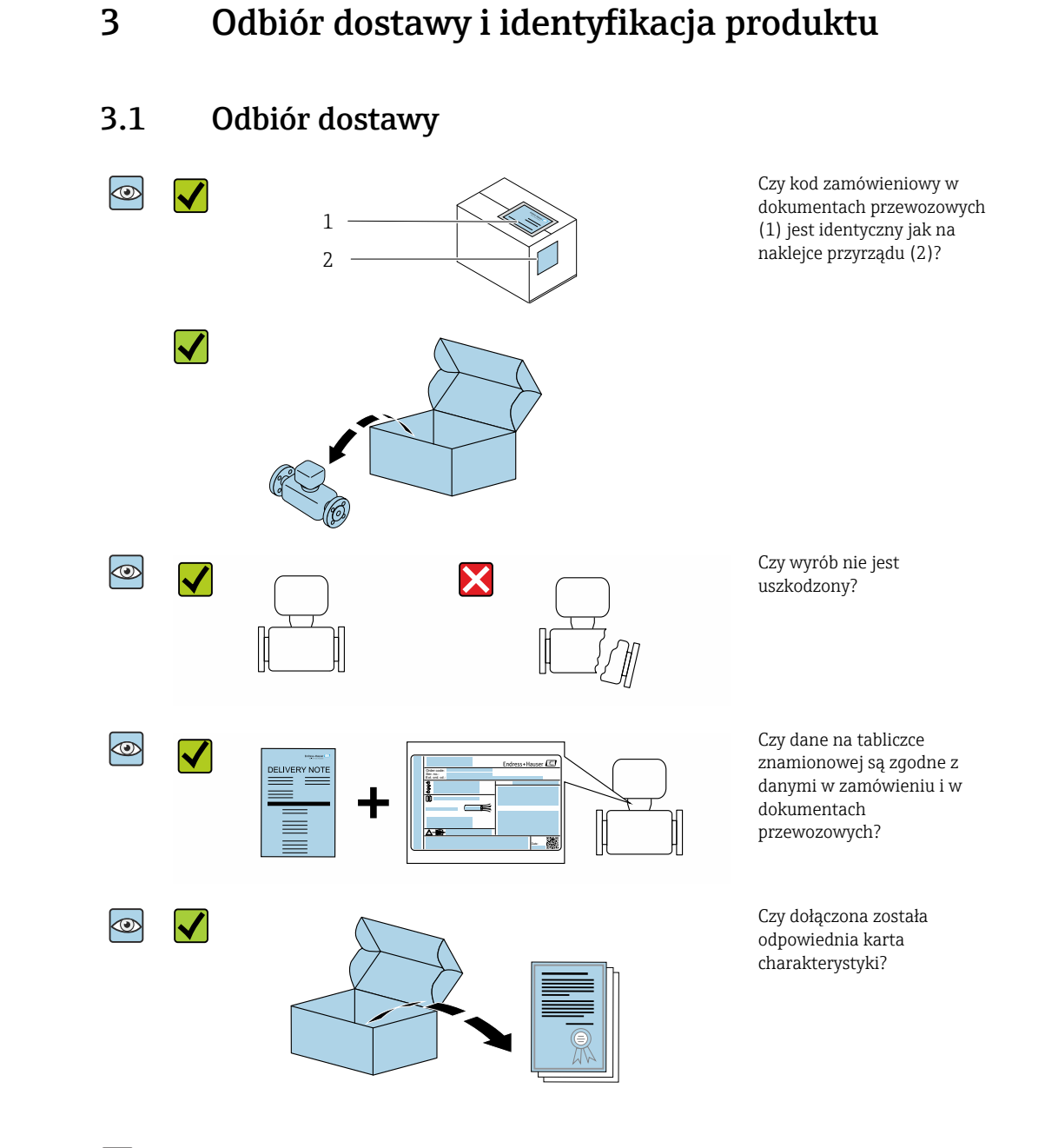

- Jeśli jeden z warunków nie jest spełniony, należy skontaktować się z oddziałem Endress+Hauser.
	- W zależności od wersji przyrządu, płyta CD-ROM może nie wchodzić w zakres dostawy! Wtedy dokumentację techniczną można pobrać ze strony internetowej lub za pomocą aplikacji *Endress+Hauser Operations*, patrz rozdział "Identyfikacja produktu" .

## <span id="page-11-0"></span>3.2 Identyfikacja produktu

Możliwe opcje identyfikacji są następujące:

- Za pomocą tabliczki znamionowej
- Pozycje kodu zamówieniowego podane w dokumentach przewozowych
- Korzystając z narzędzia *W@M Device Viewer* ([www.endress.com/deviceviewer\)](http://www.endress.com/deviceviewer) i wprowadzając numer seryjny podany na tabliczce znamionowej: wyświetlane są szczegółowe informacje na temat przyrządu.
- Wprowadzając numer seryjny podany na tabliczce znamionowej do aplikacji *Endress +Hauser Operations* lub skanując kod QR z tabliczki znamionowej za pomocą aplikacji *Endress+Hauser Operations*: wyświetlone zostaną wszystkie informacje dotyczące danego przyrządu.

### 3.2.1 Symbole na urządzeniu

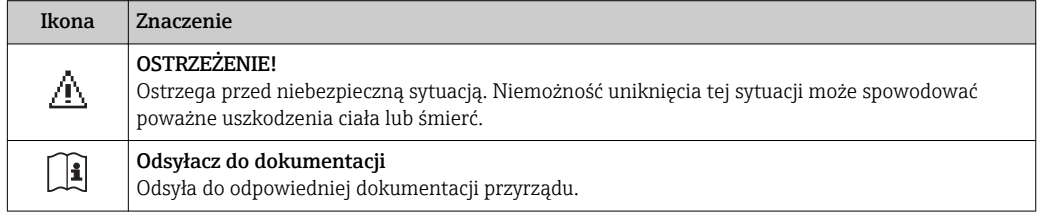

## <span id="page-12-0"></span>4 Transport i składowanie

### 4.1 Warunki składowania

Przestrzegać następujących zaleceń dotyczących składowania:

- ‣ Przechowywać przyrząd w oryginalnym opakowaniu zabezpieczającym przed uderzeniami.
- ‣ Miejsce składowania powinno być suche.
- ‣ Nie składować na wolnym powietrzu.

Temperatura składowania[→ 44](#page-43-0)

### 4.2 Transportowanie produktu

Przyrząd należy transportować do miejsca montażu w punkcie pomiarowym w oryginalnym opakowaniu.

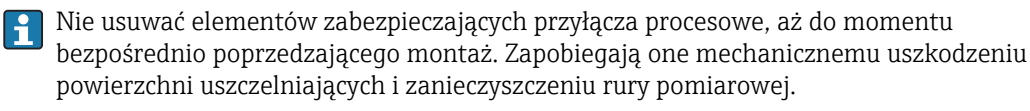

## 4.3 Utylizacja opakowania

Wszystkie materiały użyte na opakowania są nieszkodliwe dla środowiska i w można je w całości wykorzystać jako surowiec wtórny:

Karton zgodnie z dyrektywą 94/62/WE w sprawie opakowań i odpadów opakowaniowych; możliwość użycia jako surowca wtórnego jest potwierdzona symbolem RESY naniesionym na opakowaniu.

## <span id="page-13-0"></span>5 Montaż

### 5.1 Warunki montażowe

### 5.1.1 Pozycja montażowa

### Miejsce montażu

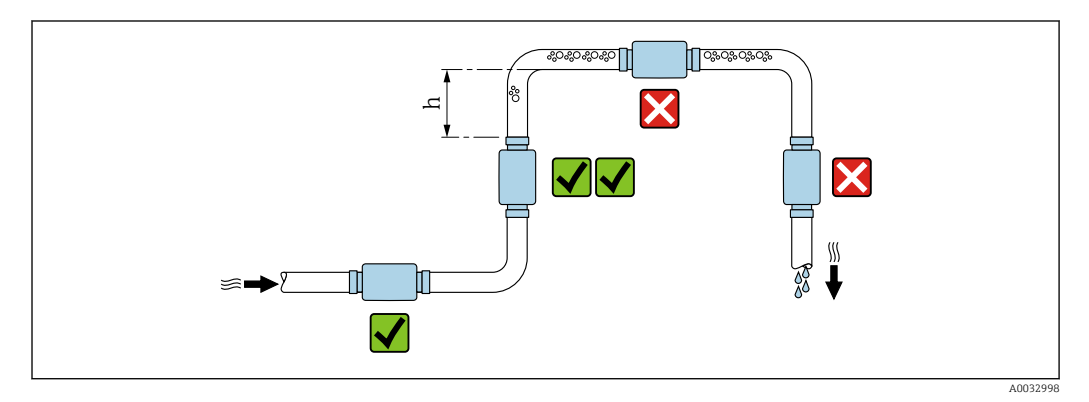

Najlepszym miejscem montażu jest pionowo wznoszący się odcinek rury. Oprócz tego należy zapewnić odpowiednią odległość od najbliższego kolana: h ≥ 2 × DN

#### Prostoliniowe odcinki dolotowe i wylotowe

Nie ma potrzeby uwzględniania dodatkowych odcinków dolotowych i wylotowych.

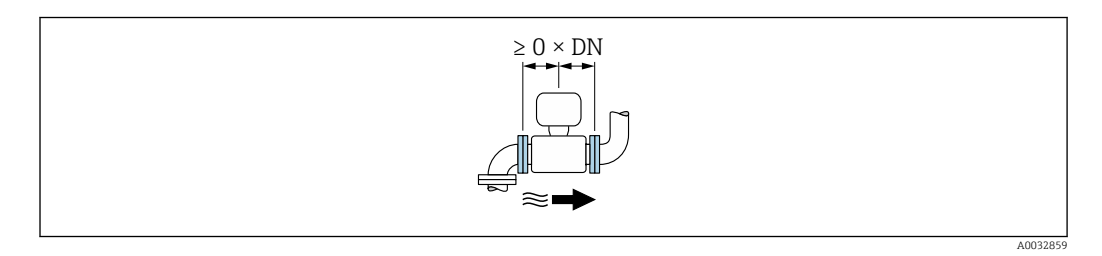

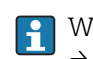

Wymiary zabudowy: informacje dotyczące wymiarów i długości zabudowy przyrządu  $\rightarrow$   $\blacksquare$  44

Strzałka wskazuje zalecany kierunek przepływu medium. Istnieje również możliwość pomiaru w przeciwnym kierunku.→ ■ 23

## 5.2 Montaż przyrządu

### **A OSTRZEŻENIE**

#### Niebezpieczeństwo oparzenia!

Jeśli temperatura medium lub otoczenia przekroczy 50 °C, powierzchnia obudowy może nagrzać się do temperatury powyżej 65 °C.

‣ Należy zabezpieczyć obudowę przed przypadkowym dotknięciem.

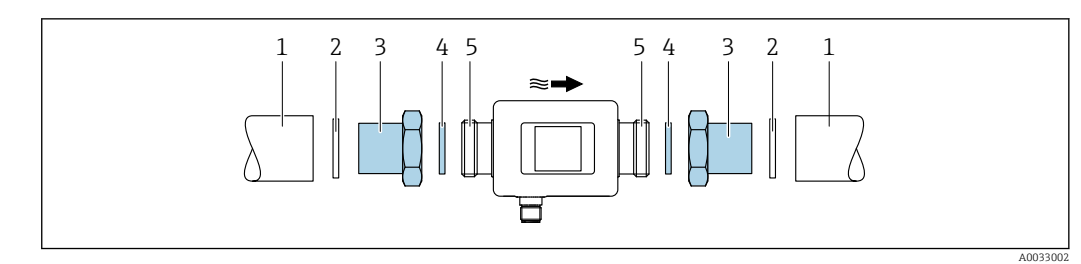

*Rurociąg*

- *Uszczelka (nie wchodzi w zakres dostawy)*
- *Adapter: dostępne adaptery [→ 41](#page-40-0)*
- *Uszczelka (w zakresie dostawy)*
- *Przyłącze procesowe*

## <span id="page-15-0"></span>6 Podłączenie elektryczne

## 6.1 Warunki podłączenia

### 6.1.1 Specyfikacja przewodów podłączeniowych

Należy przestrzegać obowiązujących przepisów i norm krajowych.

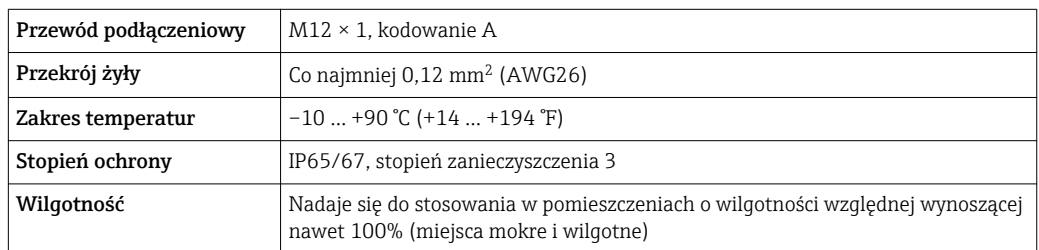

### 6.1.2 Przyporządkowanie styków w złączach wtykowych

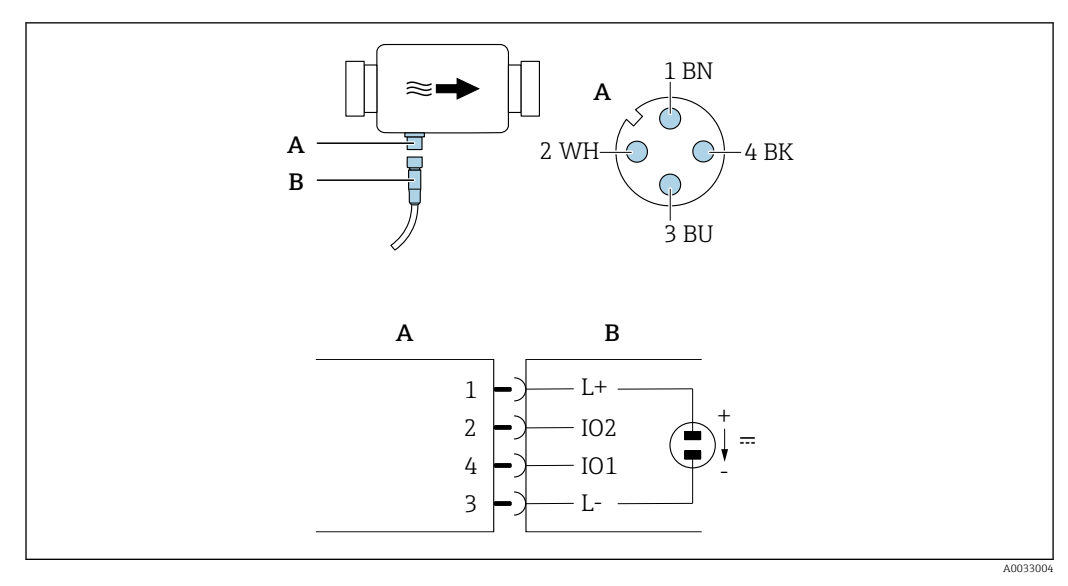

- *A Złącze (Picomag)*
- *B Gniazdo (po stronie użytkownika)*

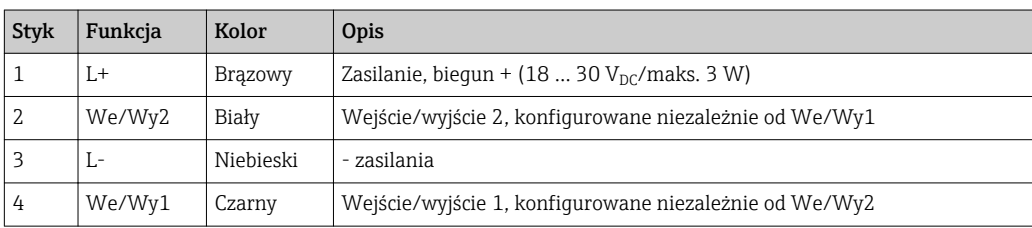

#### <span id="page-16-0"></span>Wersja z konfigurowalnym wyjściem dwustanowym

Przełączanie i sygnalizację We/Wy1 i We/Wy2 można konfigurować niezależnie od siebie.

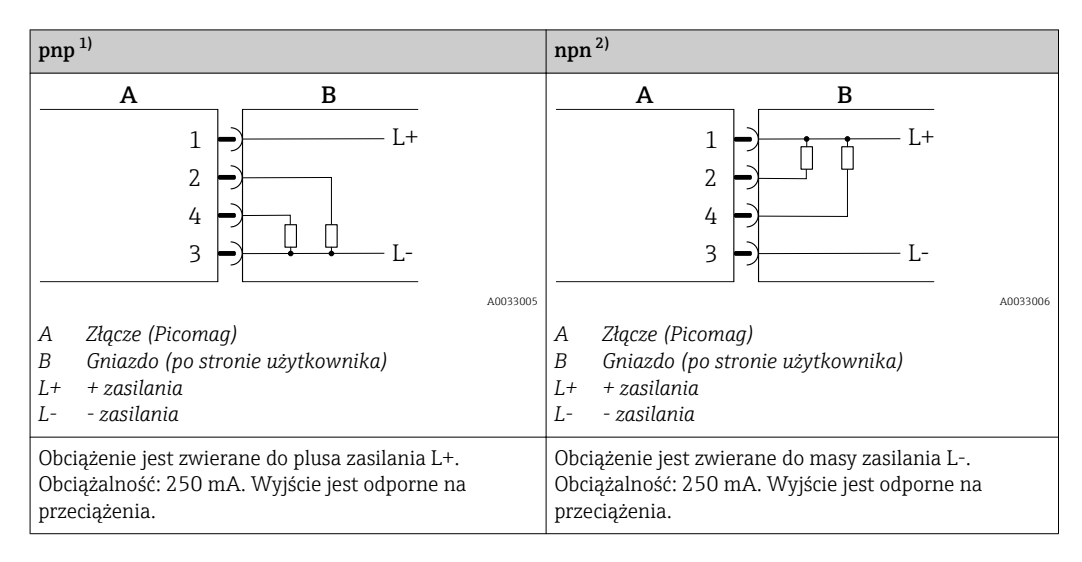

1) Styk przełączający pnp (zwierany do + zasilania)

2) Styk przełączający npn (zwierany masy zasilania)

#### Wersja z konfigurowalnym wyjściem impulsowym

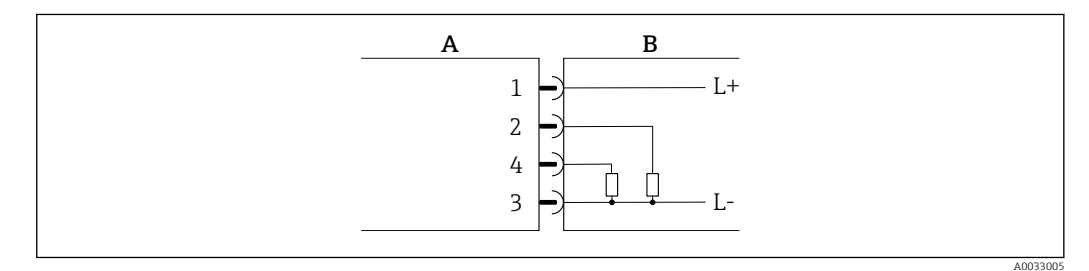

- *1 Wyjście impulsowe z przełączaniem i sygnalizacją pnp*
- *A Złącze (Picomag)*
- *B Gniazdo (po stronie użytkownika)*
- *L+ + zasilania*
- *L- zasilania*

Obciążenie jest zwierane do plusa zasilania L+. Obciążalność: 250 mA. Wyjście jest odporne na przeciążenia.

#### Wersja z konfigurowalnym wyjściem prądowym

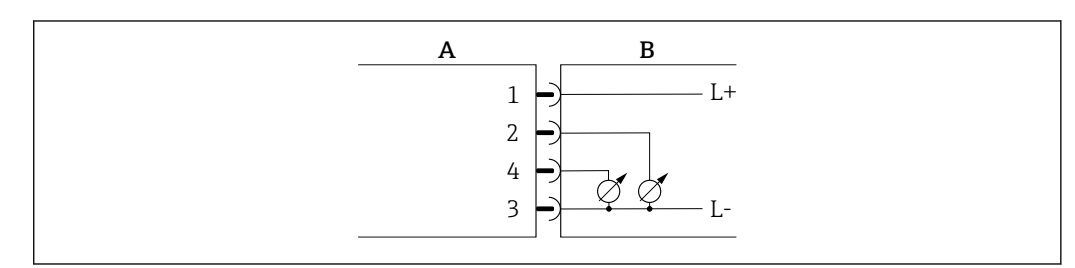

- *2 Wyjście prądowe, aktywne, 4 … 20 mA*
- 
- *A Złącze (Picomag) B Gniazdo (po stronie użytkownika)*
- *L+ + zasilania*
- *L- zasilania*

A0033007

<span id="page-17-0"></span>Prąd płynie od styku wyjściowego do styku L-. Maks. obciążenie nie może przekroczyć 500 Ω. Większe obciążenie powoduje zakłócenie sygnału wyjściowego.

#### Wersja z konfigurowalnym wyjściem napięciowym

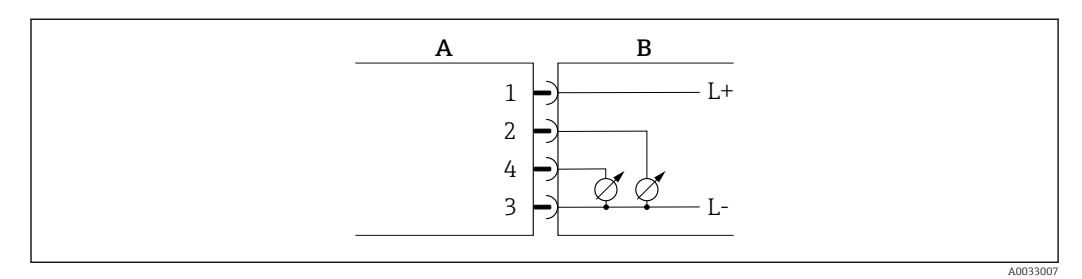

- *3 Wyjście napięciowe, aktywne, 2 … 10 V*
- 
- *A Złącze (Picomag) B Gniazdo (po stronie użytkownika)*
- *L+ + zasilania*
- *L- zasilania*

Napięcie mierzone między wyjściem a stykiem L-. Obciążenie min.: 500 Ω. Wyjście jest odporne na przeciążenia.

#### Wersja z konfigurowalnym wejściem statusu

- 15 V (próg załączania)
- 5 V (próg wyłączania)

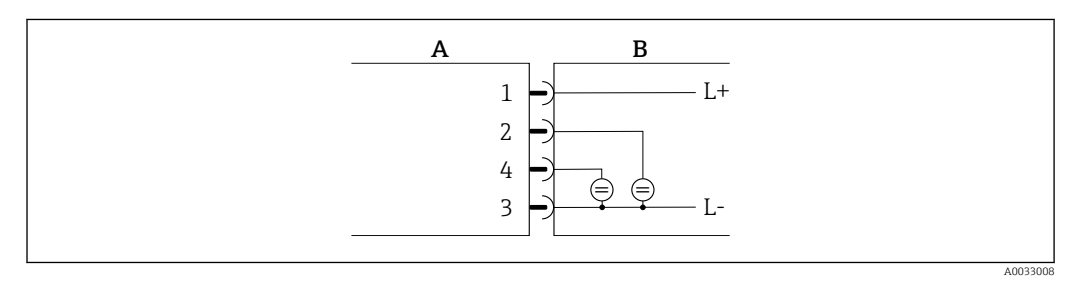

 *4 Wejście statusu*

- *A Złącze (Picomag)*
- *B Gniazdo (po stronie użytkownika)*
- *L+ + zasilania*
- *L- zasilania*

Rezystancja wewnętrzna: 7,5 kΩ

#### Wersja z komunikacją IO-Link

Opcja dostępna tylko dla wyjścia 1 w podmenu Output 1 [Wyjście 1] →  $\triangleq$  24  $| \cdot |$ 

Urządzenie pomiarowe posiada interfejs komunikacyjny IO-Link, którego prędkość transmisji wynosi 38,400, a styk 2 realizuje dwie funkcje. Wymaga to drugiego urządzenia obsługującego komunikację IO-Link (stacji IO-Link master). Interfejs IO-Link umożliwia bezpośredni dostęp do danych procesowych i diagnostycznych.

## <span id="page-18-0"></span>6.2 Podłączenie przyrządu

### NOTYFIKACJA

#### Przyrząd może być instalowany wyłącznie przez odpowiednio przeszkolonych techników.

- ‣ Należy przestrzegać krajowych i międzynarodowych przepisów dotyczących instalacji systemów elektrotechnicznych.
- ‣ Zasilanie ze źródła SELV, PELV lub Klasy 2 zgodne z PN-EN 50178.
- 1. Wyłączyć zasilanie układu.

2. Podłączyć wtyk do przyrządu.

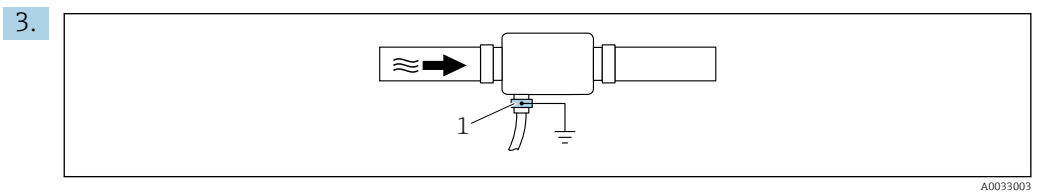

W przypadku rurociągów nieuziemionych: Podłączyć uziemienie do zacisku uziemienia przyrządu.

## 6.3 Kontrola po wykonaniu podłączeń elektrycznych

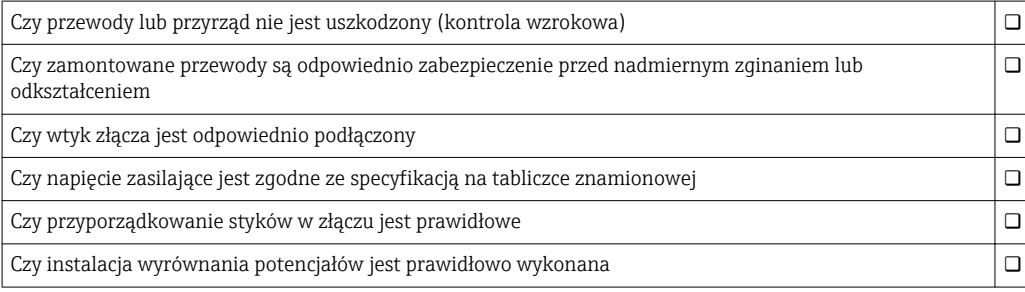

A0033202

## <span id="page-19-0"></span>7 Warianty obsługi

### 7.1 Dostęp do menu obsługi za pomocą aplikacji **SmartBlue**

Do obsługi i konfiguracji przyrządu służy aplikacja SmartBlue. W tym przypadku podłączenie jest realizowane poprzez interfejs Bluetooth®.

*Obsługiwane funkcje*

- Wybór przyrządu z "Listy aktywnych urządzeń" i dostęp do konfiguracji przyrządu (logowanie)
- Konfiguracja przyrządu
- Dostęp do wartości mierzonych, stanu i informacji diagnostycznych

Bezpłatna aplikacja SmartBlue jest dostępna do pobrania dla smartfonów z systemem Android (Google Playstore) oraz iOS (iTunes Apple Shop): *Endress+Hauser SmartBlue*

Bezpośredni dostęp do aplikacji poprzez zeskanowanie kodu QR:

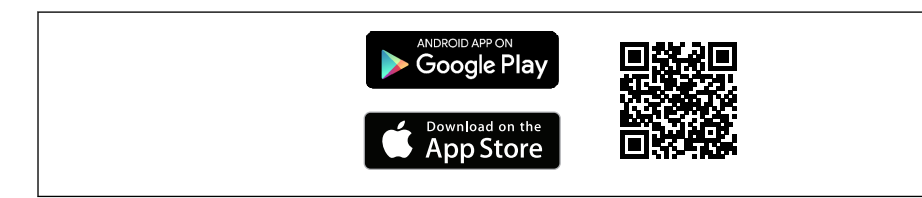

#### Wymagania systemowe

- Urządzenia z systemem operacyjnym iOS: iOS9.0 lub nowszy
- Urządzenia z systemem operacyjnym Android: Android 4.4 KitKat lub nowszy

Pobieranie aplikacji SmartBlue:

1. Zainstalować i uruchomić aplikację SmartBlue.

- Lista urządzeń wyświetla wszystkie dostępne urządzenia. Lista zawiera etykiety wszystkich urządzeń. Domyślna etykieta urządzenia to EH\_DMA\_XYZZ (XYZZ = ostatnie 7 cyfr numeru seryjnego przyrządu).
- 2. W urządzeniach z systemem Android należy włączyć lokalizację GPS (nie jest to konieczne w urządzeniach z systemem iOS)
- 3. Wybrać przyrząd z listy.
	- Otwiera się okno logowania.

#### Logowanie:

- 4. Wprowadzić nazwę użytkownika: admin.
- 5. Wprowadzić hasło początkowe: numer seryjny przyrządu.
	- Podczas pierwszego logowania zostanie wyświetlony komunikat z informacją o konieczności zmiany hasła.
- 6. Potwierdzić wprowadzaną wartość.
	- Otwiera się menu główne.
- 7. Opcjonalnie: zmienić hasło:

Przeciągając po ekranie, można odczytać poszczególne informacje o urządzeniu.

## <span id="page-20-0"></span>8 Integracja z systemami automatyki

Przepływomierz posiada interfejs komunikacyjny IO-Link. Interfejs IO-Link pozwala na bezpośredni dostęp do danych procesowych i diagnostycznych, oraz umożliwia bieżącą konfigurację przyrządu.

Parametry:

- Specyfikacja IO-Link: wersja 1.1
- IO-Link Smart Sensor Profile 2 Edycja
- Obsługa trybu SIO: tak
- Prędkość transmisji: COM2; (38,4 kBaud)
- Minimalny czas cyklu: 10 ms
- Długość danych procesowych: 120 bit
- Pamięć danych IO-Link: tak
- Parametryzacja bloków: nie
- Działanie urządzenia: urządzenie pomiarowe zaczyna działać po 4 sekundzie od włączenia zasilania

Dodatkowe informacje dotyczące komunikacji IO-Link można znaleźć na stronie www.io-link.com

Przegląd całej listy parametrów IO-Link ISDU [→ 52](#page-51-0)

## 8.1 Informacje podane w plikach opisu urządzenia (DD)

*Dane aktualnej wersji przyrządu*

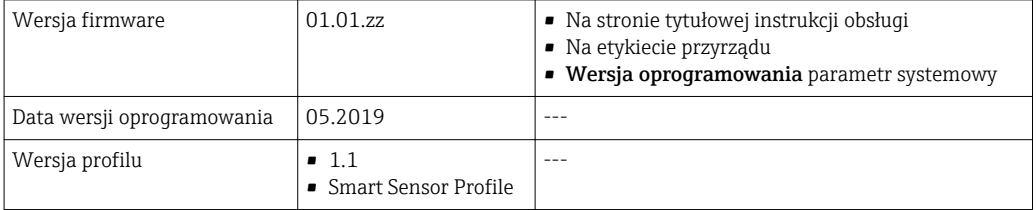

### 8.2 Plik opisu urządzenia

Do integracji urządzeń obiektowych z siecią IO-Link niezbędny jest opis parametrów urządzenia takich, jak dane wyjściowe, wejściowe, format danych, obsługiwana długość wiadomości i szybkość transmisji.

Dane te są dostępne w pliku opisu urządzenia (IODD<sup>1)</sup>), który jest wczytywany przez stację IO-Link Master podczas uruchamiania systemu komunikacji.

Plik IODD można pobrać:

- ze strony Endress+Hauser: www.pl.endress.com
- z platformy IODDfinder: ioddfinder.io-link.com

<sup>1)</sup> Opis elektroniczny urządzenia – plik IODD (IO Device Description)

## <span id="page-21-0"></span>9 Uruchomienie

### 9.1 Załączenie przyrządu

Po włączeniu zasilania przyrząd przechodzi do normalnego trybu pomiarowego po maks. 4 s. W fazie uruchomienia stany wyjść są identyczne, jak po wyłączeniu urządzenia.

## 9.2 Przegląd menu obsługi

*Przegląd menu obsługi*

![](_page_21_Picture_176.jpeg)

## 9.3 Konfiguracja przyrządu

### 9.3.1 Identification [Identyfikacja]

Ustawienia etykiety urządzenia i użytkownika zaawansowanego można zmienić w podmenu Identification [Identyfikacja].

### Ścieżka menu

Menu: "Nawigacja" → Identification [Identyfikacja]

### 9.3.2 Ustawienie jednostek systemowych

Podmenu System units [Jednostki systemowe] służy do ustawienia jednostek wszystkich wartości mierzonych.

### Ścieżka menu

Menu: "Nawigacja" → System units [Jednostki systemowe]

<span id="page-22-0"></span>*Przegląd i krótki opis parametrów*

![](_page_22_Picture_277.jpeg)

### 9.3.3 Ustawienie kierunku montażu i pomiaru

Podmenu Sensor [Czujnik] zawiera parametry specyficznych ustawień przyrządu.

### Ścieżka menu

Menu: "Nawigacja" → Sensor [Czujnik]

#### *Przegląd i krótki opis parametrów*

![](_page_22_Picture_278.jpeg)

### <span id="page-23-0"></span>9.3.4 Konfiguracja modułów We/Wy

Przetwornik posiada dwa wejścia sygnałowe lub wyjścia sygnałowe, które mogą być konfigurowane niezależnie od siebie:

- Wyjście prądowe→ 24
- Wyjście impulsowe[→ 25](#page-24-0)
- Wyjście dwustanowe[→ 26](#page-25-0)
- Wyjście napięciowe→ 27
- Wejście statusu[→ 29](#page-28-0)

### Ścieżka menu

Menu: "Nawigacja" → Output 1 [Wyjście 1]

Menu: "Nawigacja" → Output 2 [Wyjście 2]

*Przegląd i krótki opis parametrów*

![](_page_23_Picture_257.jpeg)

#### Konfiguracja wyjścia prądowego

Podmenu "Current output" [Wyjście prądowe] zawiera wszystkie parametry, które powinny być ustawione w celu skonfigurowania wyjścia prądowego.

Wyjście służy do przesyłania wartości procesowych w formacie sygnałów prądowych 4...20 mA.

### Ścieżka menu

Menu: "Nawigacja" → Output 1 [Wyjście 1] → Current output [Wyjście prądowe]

Menu: "Nawigacja" → Output 2 [Wyjście 2] → Current output [Wyjście prądowe]

#### *Przegląd i krótki opis parametrów*

![](_page_23_Picture_258.jpeg)

<span id="page-24-0"></span>![](_page_24_Figure_2.jpeg)

*Pomiar przepływu jednokierunkowego (Q), pomiar przewodności*

- *A Dolna wartość zakresu ustawionego = 0*
- *B Górna wartość zakresu ustawionego*
- *Q Przepływ*
- W przedziale między dolną (A) a górną (B) wartością zakresu ustawionego wartość prądu I jest interpolowana liniowo.
- Zakres wyjściowy kończy się na wartości 20,5 mA.

*Pomiar przepływu dwukierunkowego (Q), pomiar temperatury (T)*

![](_page_24_Figure_10.jpeg)

- *A Dolna wartość zakresu ustawionego*
- *B Górna wartość zakresu ustawionego*
- *Q Przepływ*
- W przedziale między dolną (A) a górną (B) wartością zakresu ustawionego wartość prądu I jest interpolowana liniowo.
- Zakres wyjściowy nie jest ograniczony od góry ani od dołu, ale kończy się od góry na 20,5 mA i na 3,8 mA od dołu.

#### Konfigurowanie wyjścia impulsowego

Podmenu "Pulse output" [Wyjście impulsowe] zawiera wszystkie parametry, które powinny być ustawione w celu skonfigurowania wyjścia impulsowego.

#### Ścieżka menu

Menu: "Nawigacja" → Output 1 [Wyjście 1]

### Menu: "Nawigacja" → Output 2 [Wyjście 2]

<span id="page-25-0"></span>*Przegląd i krótki opis parametrów*

![](_page_25_Picture_253.jpeg)

Bieżąca częstotliwość impulsów jest obliczana w oparciu o aktualną wartość przepływu i ustawioną wagę impulsu:

Częstotliwość impulsów = wartość przepływu/waga impulsu

#### Przykład

- Wartość przepływu: 300 ml/min
- Waga impulsu: 0,001 l
- Częstotliwość impulsów = 5000 Pulse/s

Na wyjściu impulsowym wyprowadzane są wyłącznie dodatnie składowe przepływu, zgodne z ustawionym kierunkiem montażu. Ujemne składowe są ignorowane i nie bilansowane.

#### Konfigurowanie wyjścia dwustanowego

Podmenu "Switch output" [Wyjście dwustanowe] zawiera wszystkie parametry, które powinny być ustawione w celu skonfigurowania wyjścia dwustanowego.

### Ścieżka menu

Menu: "Nawigacja" → Output 1 [Wyjście 1]

Menu: "Nawigacja" → Output 2 [Wyjście 2]

![](_page_25_Picture_254.jpeg)

*Przegląd i krótki opis parametrów*

<span id="page-26-0"></span>![](_page_26_Picture_354.jpeg)

![](_page_26_Figure_3.jpeg)

- *3.2 Wyjście dwustanowe*
- *A Wartość włączająca (dolna wartość graniczna zakresu)*
- *B Wartość wyłączająca (górna wartość graniczna zakresu)*

*D Okno*

- *4.2 Wyjście dwustanowe*
- *A Wartość włączająca (dolna wartość graniczna zakresu)*
- *B Wartość wyłączająca (górna wartość graniczna zakresu)*
- *D Okno*

#### Konfigurowanie wyjścia napięciowego

Podmenu "Voltage output" [Wyjście napięciowe] zawiera wszystkie parametry, które powinny być ustawione w celu skonfigurowania wyjścia napięciowego.

### Ścieżka menu

Menu: "Nawigacja" → Output 1 [Wyjście 1]

### Menu: "Nawigacja" → Output 2 [Wyjście 2]

#### <span id="page-27-0"></span>*Przegląd i krótki opis parametrów*

![](_page_27_Picture_216.jpeg)

### *Pomiar przepływu jednokierunkowego (Q), pomiar przewodności*

![](_page_27_Figure_6.jpeg)

- *A Dolna wartość zakresu ustawionego = 0*
- *B Górna wartość zakresu ustawionego*
- *Q Przepływ*
- W przedziale między dolną (A) a górną (B) wartością zakresu ustawionego wartość napięcia U jest interpolowana liniowo.
- Zakres wyjściowy kończy się na wartości 10,25 V.

*Pomiar przepływu dwukierunkowego (Q), pomiar temperatury (T)*

![](_page_27_Figure_13.jpeg)

- *A Dolna wartość zakresu ustawionego*
- *B Górna wartość zakresu ustawionego*
- *Q Przepływ*
- <span id="page-28-0"></span>• W przedziale między dolną (A) a górną (B) wartością zakresu ustawionego wartość napięcia U jest interpolowana liniowo.
- Zakres wyjściowy nie jest ograniczony od góry ani od dołu, ale kończy się od góry na 10,25 V i na 1,9 V od dołu.

#### Konfigurowanie wejścia statusu

Podmenu Digital input [Wejście statusu] zawiera wszystkie parametry, które powinny być ustawione w celu skonfigurowania wejścia statusu.

Wejście to służy do sterowania działaniami za pomocą zewnętrznego sygnału napięciowego. Minimalny czas trwania impulsu: 100 ms.

#### Ścieżka menu

Menu: "Nawigacja" → Output 1 [Wyjście 1]

Menu: "Nawigacja" → Output 2 [Wyjście 2]

#### *Przegląd i krótki opis parametrów*

![](_page_28_Picture_197.jpeg)

### 9.3.5 Licznik

Licznik można zresetować za pomocą podmenu Reset totalizer [Zerowanie licznika].

#### Ścieżka menu

Menu: "Nawigacja" → Totalizer [Licznik]

#### *Przegląd i krótki opis parametrów*

![](_page_28_Picture_198.jpeg)

## 9.3.6 Konfigurowanie wyświetlacza

Podmenu **Display** [Wyświetlacz] zawiera wszystkie parametry, które powinny być ustawione w celu skonfigurowania wyświetlacza.

### Ścieżka menu

Menu: "Nawigacja" → Display [Wyświetlacz]

### <span id="page-29-0"></span>*Przegląd i krótki opis parametrów*

![](_page_29_Picture_180.jpeg)

<span id="page-30-0"></span>![](_page_30_Picture_211.jpeg)

### 9.3.7 Bezpieczeństwo

Podmenu Security [Bezpieczeństwo] zawiera wszystkie parametry niezbędne do zdefiniowania nowego kodu dostępu i skonfigurowania połączenia Bluetooth.

#### Ścieżka menu

Menu: "Nawigacja" → Security [Bezpieczeństwo]

#### *Przegląd i krótki opis parametrów*

![](_page_30_Picture_212.jpeg)

#### Włączyć komunikację Bluetooth, lekko uderzając w obudowę przetwornika

1. Włączyć komunikację Bluetooth, lekko uderzając w obudowę przetwornika trzy razy.

2. Ustanowić połączenie z urządzeniem za pomocą aplikacji SmartBlue.

### 9.3.8 Zarządzanie danymi

#### Eksport konfiguracji w formie raportu

Konfigurację urządzenia można wyeksportować jako raport w formacie PDF i zapisać w komunikatorze ręcznym lub przesłać przy użyciu tej funkcji.

#### Zapisywanie konfiguracji do pliku

Konfiguracja urządzenia jest zapisywana w aplikacji. Zapisaną konfigurację urządzenia można przesłać do innego przepływomierza Picomag za pomocą Systemu → funkcja "Ładowanie konfiguracji z aplikacji".

#### Ścieżka menu

Menu: "Nawigacja" → Data management [Zarządzanie danymi]

## 9.4 Bieżące zdarzenia diagnostyczne

### Ścieżka menu

Menu: "Diagnostyka"

#### <span id="page-31-0"></span>*Przegląd i krótki opis parametrów*

![](_page_31_Picture_306.jpeg)

### 9.4.1 Symulacja

Podmenu Symulacja umożliwia symulację, w warunkach braku przepływu, wartości różnych zmiennych procesowych i trybu alarmu oraz ciągu sygnałów wyjściowych (testowanie załączania zaworów lub pętli sterowania).

#### Ścieżka menu

Menu: "Diagnostyka"

*Przegląd i krótki opis parametrów*

![](_page_31_Picture_307.jpeg)

## 9.5 System

Podmenu System zawiera wszystkie parametry służące do administrowania przepływomierzem.

### Ścieżka menu

#### Menu: "System"

*Przegląd i krótki opis parametrów*

![](_page_32_Picture_186.jpeg)

## <span id="page-33-0"></span>10 Użytkowania

## 10.1 Szybki podgląd konfiguracji w trybie offline

Stuknąć górną część obudowy (np. w miejscu, gdzie znajduje się strzałka wskazująca kierunek przepływu) palcami lub używając do tego celu jakiegoś przedmiotu, aby wyświetlić wstępnie skonfigurowane parametry.

![](_page_33_Figure_5.jpeg)

 *5 Informacje w układzie stanu, przegląd wstępnie skonfigurowanych parametrów*

- *1 Pola przeznaczone na parametry We/Wy*
- *2 Pole przeznaczone na parametry Bluetooth*
- *3 Pola przeznaczone na parametry Identyfikacji*
- *4 We/Wy typ 1*
- *5 We/Wy wartość bieżąca typ 1*
- *6 We/Wy typ 2*
- *7 We/Wy wartość bieżąca typ 2*
- *8 We/Wy funkcja typ 1*
- *9 We/Wy funkcja typ 2*
- *10 Stan modułu Bluetooth*
- *11 Stan połączenia Bluetooth*
- *12 Numer seryjny*
- *13 Wersja oprogramowania*

![](_page_33_Picture_333.jpeg)

![](_page_33_Picture_334.jpeg)

*Pola przezn. na param. We/Wy (w nawiasach: nr urządzenia →*  $\blacksquare$  *5,*  $\blacksquare$  *34)* 

| Stan modułu Bluetooth (12) | Stan połączenia Bluetooth (13) |
|----------------------------|--------------------------------|
| Włacz                      | Poł./Rozł.                     |
| Wył                        | Dis.                           |

# <span id="page-35-0"></span>11 Diagnostyka i usuwanie usterek

## 11.1 Ogólne wskazówki diagnostyczne

### *Wskaźnik lokalny*

![](_page_35_Picture_257.jpeg)

### *Sygnały wyjściowe*

![](_page_35_Picture_258.jpeg)

### *Dostęp*

![](_page_35_Picture_259.jpeg)

## <span id="page-36-0"></span>11.2 Informacje diagnostyczne na wskaźniku lokalnym

### 11.2.1 Komunikaty diagnostyczne

Na wskaźniku przyrządu wyświetlane są wskazania błędów wykrytych dzięki funkcji autodiagnostyki przyrządu na przemian ze wskazaniami wartości mierzonych.

![](_page_36_Picture_145.jpeg)

Jeżeli jednocześnie pojawi się kilka komunikatów diagnostycznych, wyświetlany jest tylko komunikat o najwyższym priorytecie.

### Sygnały statusu

Sygnały statusu informują w sposób ciągły o stanie przyrządu i dokładności wyników pomiaru; są podzielone na kategorie, zależnie od typu wiadomości diagnostycznej (zdarzenia diagnostycznego).

Zgodnie z normą VDI/VDE 2650 i zaleceniami NAMUR NE 107, sygnały statusu są podzielone na następujące typy: F = Błąd, C = Sprawdzanie funkcji, S = Poza specyfikacją

![](_page_36_Picture_146.jpeg)

### <span id="page-37-0"></span>Klasa diagnostyczna

![](_page_37_Picture_264.jpeg)

### *Reakcja diagnostyczna wyjść*

![](_page_37_Picture_265.jpeg)

## 11.3 Przegląd zdarzeń diagnostycznych

![](_page_37_Picture_266.jpeg)

<span id="page-38-0"></span>![](_page_38_Picture_408.jpeg)

## 11.4 Informacje o urządzeniu

Podmenu Device info [Info o urządzeniu] zawiera wszystkie parametry służące do wyświetlania różnych danych identyfikacyjnych przyrządu.

Ścieżka menu

### Menu: "System" → Device info [Info o urządzeniu]

<span id="page-39-0"></span>*Przegląd i krótki opis parametrów*

![](_page_39_Picture_199.jpeg)

Następujące informacje są pokazywane na wyświetlaczu po lekkim jednokrotnym uderzeniu w obudowę:

- Status i wartości dla wyjścia 1
- Status i wartości dla wyjścia 2
- Status Bluetooth (wł/wył)
- Numer seryjny
- Wersja oprogramowania

## 11.5 Weryfikacja oprogramowania

![](_page_39_Picture_200.jpeg)

## <span id="page-40-0"></span>12 Akcesoria

Dla przepływomierza dostępne są różnorodne akcesoria, które można zamówić razem z urządzeniem, ale także później w firmie Endress+Hauser. Zaktualizowany przegląd akcesoriów można uzyskać w Biurze Handlowym Endress+Hauser lub w na stronie produktowej serwisu Endress+Hauser pod adresem: [www.endress.com.](http://www.endress.com)

![](_page_40_Picture_203.jpeg)

![](_page_40_Picture_204.jpeg)

#### *Zestaw przewodów*

![](_page_40_Picture_205.jpeg)

#### *Zestaw uszczelek*

![](_page_41_Picture_58.jpeg)

#### *Zestaw do zacisku uziemienia*

![](_page_41_Picture_59.jpeg)

## <span id="page-42-0"></span>13 Dane techniczne

### 13.1 Wielkości wejściowe

![](_page_42_Picture_190.jpeg)

## 13.2 Wielkości wyjściowe

![](_page_42_Picture_191.jpeg)

## 13.3 Zasilanie

![](_page_42_Picture_192.jpeg)

## 13.4 Parametry metrologiczne

![](_page_42_Picture_193.jpeg)

## 13.5 Warunki pracy: montaż

 $\rightarrow$   $\blacksquare$  14

## <span id="page-43-0"></span>13.6 Warunki pracy: środowisko

![](_page_43_Picture_401.jpeg)

## 13.7 Warunki pracy: proces

Temperatura medium  $\bullet$  -10 ... +70 °C (+14 ... +158 °F)

• Dopuszczalna temperatura krótkotrwała, maksymalnie jedna godzina: 85 °C (185 °F) Powtarzanie najwcześniej po 4 godzinach

Własności medium Minimalna przewodność medium: 10 µS/cm Ciśnienie Maks. 16 barrel

## 13.8 Budowa mechaniczna

![](_page_43_Figure_11.jpeg)

#### *Wymiary (układ metryczny)*

![](_page_43_Picture_402.jpeg)

#### *Wymiary (amerykański układ jednostek)*

![](_page_43_Picture_403.jpeg)

<span id="page-44-0"></span>![](_page_44_Picture_307.jpeg)

*Masa (układ jednostek SI)*

![](_page_44_Picture_308.jpeg)

#### *Masa (amerykański układ jednostek)*

![](_page_44_Picture_309.jpeg)

#### *Materiały*

![](_page_44_Picture_310.jpeg)

### 13.9 Obsługa

Wskaźnik lokalny Przepływomierz posiada wskaźnik lokalny:

![](_page_44_Figure_12.jpeg)

- *1 Etykieta urządzenia (konfigurowalna)*
- *2 Zmienna mierzona 1 (konfigurowalna), ze znakiem*
- *3 Zmienna mierzona 2 (konfigurowalna), ze znakiem*
- *4 Wskaźnik aktywnego połączenia Bluetooth*
- *5 Wskaźnik aktywnej komunikacji I/O-Link*
- *6 Status przyrządu*

#### Wyświetlacz

Można wyświetlić 4 zmienne mierzone (przepływ objętościowy, temperatura, licznik, przewodność).

<span id="page-45-0"></span>![](_page_45_Picture_105.jpeg)

## <span id="page-46-0"></span>14 Dodatek

### 14.1 Dopuszczenia radiowe

### 14.1.1 Europa

Urządzenie spełnia wymagania dyrektywy w sprawie urządzeń telekomunikacyjnych RED 2014/53/UE:

- PN-ETSI EN 300 328 V2.1.1
- PN-ETSI EN 301 489-1 V1.9.2
- PN-ETSI EN 301 489-17 V2.2.1
- PN-EN 62311: 2008

### 14.1.2 Kanada i USA

### English

This device complies with Part 15 of the FCC Rules and with Industry Canada licenceexempt RSS standard(s).

Operation is subject to the following two conditions:

- This device may not cause harmful interference, and
- This device must accept any interference received, including interference that may cause undesired operation.

![](_page_46_Picture_16.jpeg)

Changes or modifications made to this equipment not expressly approved by Endress+Hauser Flowtec AG may void the user's authorization to operate this equipment.

### Français

Le présent appareil est conforme aux CNR d'industrie Canada applicables aux appareils radio exempts de licence.

L'exploitation est autorisée aux deux conditions suivantes :

- L'appareil ne doit pas produire de brouillage, et
- L'utilisateur de l'appareil doit accepter tout brouillage radioélectrique subi, même si le brouillage est susceptible d'en compromettre le fonctionnement.

Les changements ou modifications apportées à cet appareil non expressément approuvée par Endress+Hauser Flowtec AG peut annuler l'autorisation de l'utilisateur d'opérer cet appareil.

### 14.1.3 Indie

Certyfikat ETA Nr: ETA - 1707/18-RLO(NE)

### 14.1.4 Singapur

![](_page_46_Picture_27.jpeg)

Complies with IMDA Standards DA 103787

A0035905

### <span id="page-47-0"></span>14.1.5 Tajlandia

เครื่องโทรคมนาคมและอปกรณ์นี้ มีความสอดคล้องตามข้อกำหนดของ กสทช.

(This telecommunication equipment is in compliance with NBTC requirements.)

### 14.1.6 Argentyna

![](_page_47_Picture_6.jpeg)

CNC ID: C-22455

### 14.1.7 Tajwan

### 低功率電波輻射性電機管理辦法

第十二條 不經型式認證合格之低功率射頻電機,非經許可,公司、商號或使用者均不得擅自變更頻 率、加大功率或變更原設計之特性及功能。 第十四條 不做功率射頻電機之使用不得影響飛航安全及干擾合法通信;經發現有干擾現象時,應改善 至無干擾時方得繼續使用。前項合法通信,指依電信法規定作業之無線電通信。低功率射 頻電機須忍受合法通信或工業、科學及醫療用電波輻射性電機設備之干擾。 產品名稱 Endress + Hauser 產品型號 Picomag 產地 瑞士 製造商 Endress + Hauser Flowtec AG

### 14.1.8 Brazylia

![](_page_47_Picture_12.jpeg)

Modelo: Picomag Atendimento à Regulamenta ção Anatel Este equipamento não tem direito à proteção contra interferência prejudicial e não pode causar interferência em sistemas devidamente autorizados. Este produto está homologado pela Anatel, de acordo com os procedimentos regulamentados pela Resolução 242/2000, e atende aos requisitos técnicos aplicados. Para maiores informações, consulte o site da ANATEL www.anatel.gov.br

ANATEL: 04366-18-07311

### <span id="page-48-0"></span>14.1.9 Korea Południowa

#### *KC* 인증

```
적합성평가정보
R-C-EH7-Picomag
상호 : 한국엔드레스하우저 주식회사
기자재명칭(모델명): 특정소출력 무선기기(무선데이터통신시스템용무선기기)
/ Picomag
제조국 및 제조국가 : Endress+Hauser Flowtec AG / 프랑스
제조년월 : 제조년월로 표기
*사용자안내문
이 기기는 업무용 환경에서 사용할 목적으로 적합성평가를 받은 기기로서 가정용 환
경에서 사용하는 경우 전파간섭의 우려가 있습니다.
```
### 14.1.10 Inne kraje

Inne dopuszczenia krajowe dostępne na życzenie.

## <span id="page-49-0"></span>14.2 Dane procesowe IO-Link

### 14.2.1 Struktura danych

![](_page_49_Picture_515.jpeg)

*Struktura danych dla bitów statusu 7 do 0*

![](_page_49_Picture_516.jpeg)

### 14.2.2 Informacje diagnostyczne

![](_page_49_Picture_517.jpeg)

![](_page_50_Picture_70.jpeg)

## 14.3 Lista parametrów IO-Link ISDU

<span id="page-51-0"></span>![](_page_51_Picture_448.jpeg)

Opisy parametrów zawierają następujące elementy:

![](_page_52_Picture_396.jpeg)

![](_page_53_Picture_351.jpeg)

![](_page_54_Picture_392.jpeg)

![](_page_55_Picture_274.jpeg)

![](_page_56_Picture_415.jpeg)

![](_page_57_Picture_456.jpeg)

![](_page_58_Picture_378.jpeg)

<span id="page-59-0"></span>![](_page_59_Picture_108.jpeg)

1) Analog Start Point [Analogowy punkt początkowy]

2) Analog End Point [Analogowy punkt końcowy]

# <span id="page-60-0"></span>Spis haseł

![](_page_60_Picture_665.jpeg)

## L

![](_page_60_Picture_666.jpeg)

### M

![](_page_60_Picture_667.jpeg)

## N

![](_page_60_Picture_668.jpeg)

## O

![](_page_60_Picture_669.jpeg)

### P

![](_page_60_Picture_670.jpeg)

### S

![](_page_60_Picture_671.jpeg)

### T

![](_page_60_Picture_672.jpeg)

## U

![](_page_60_Picture_673.jpeg)

# $W$

![](_page_60_Picture_674.jpeg)

![](_page_61_Picture_189.jpeg)

### Z

![](_page_61_Picture_190.jpeg)

www.addresses.endress.com

![](_page_63_Picture_1.jpeg)